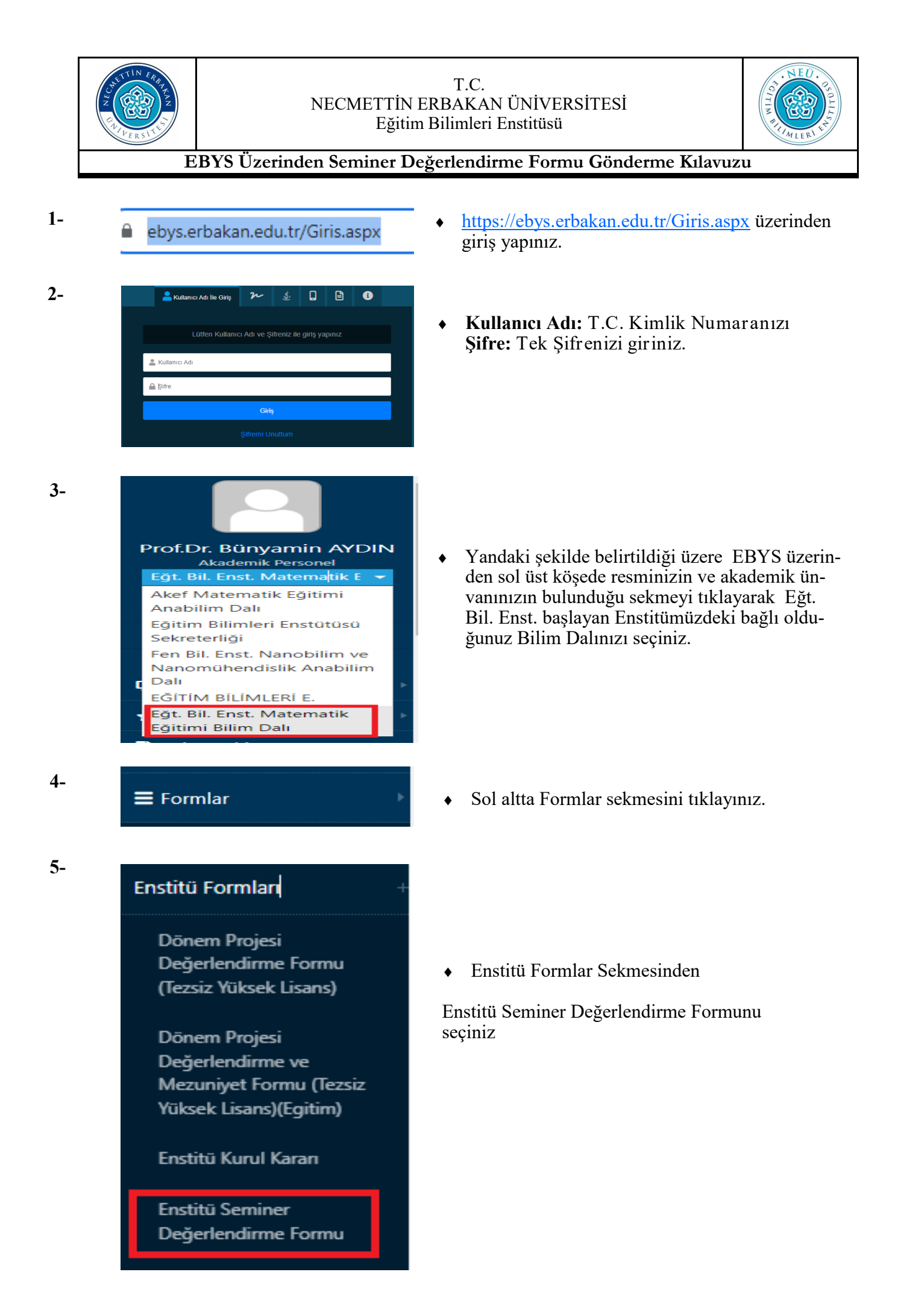

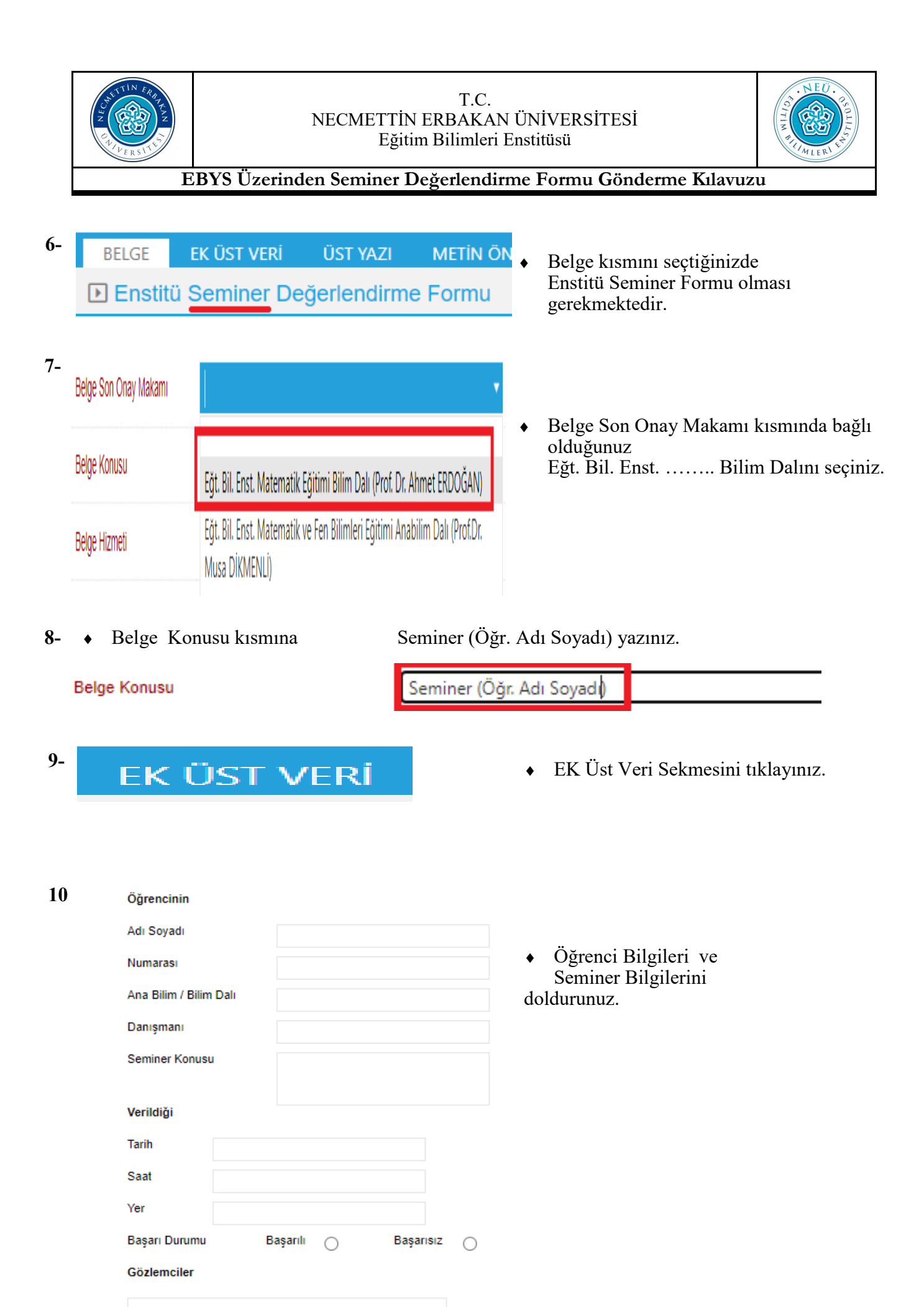

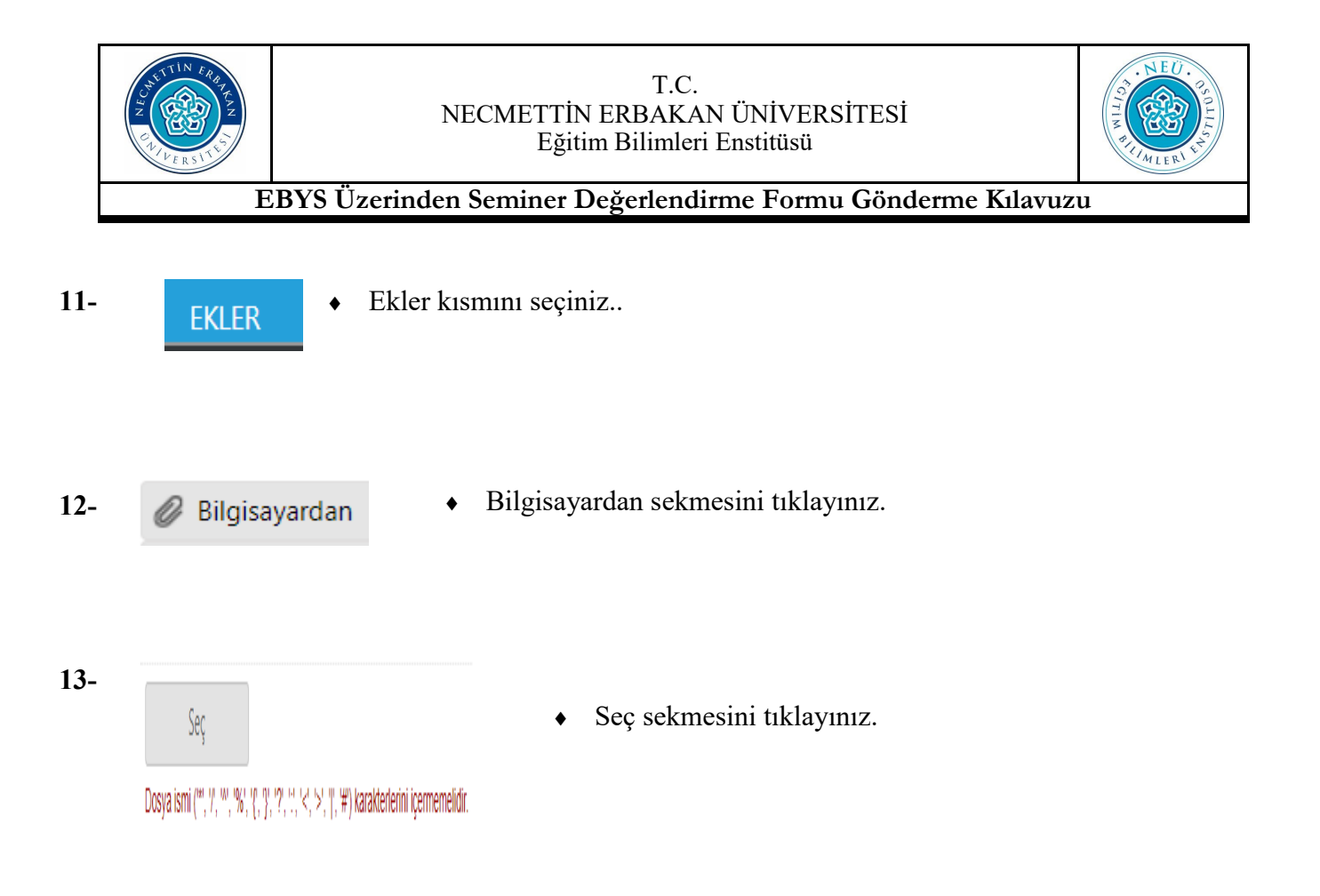

**14-** Aşağıda belirtildiği şekilde Bilgisayarınızda kaydettiğiniz eki seçip aç kısmına tıklayarak kaydediniz.

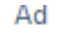

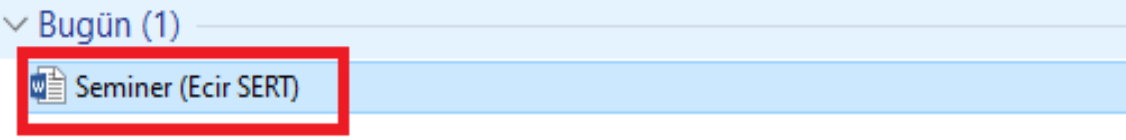

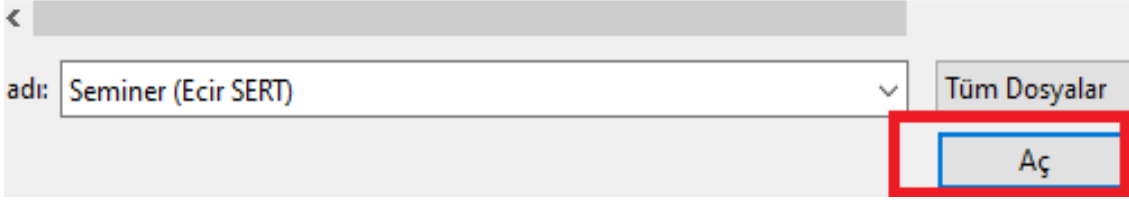

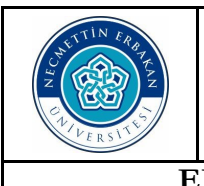

## T.C. NECMETTİN ERBAKAN ÜNİVERSİTESİ Eğitim Bilimleri Enstitüsü

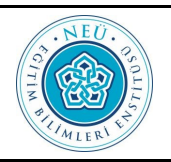

**EBYS Üzerinden Seminer Değerlendirme Formu Gönderme Kılavuzu**

**15-** Ekler kısmına eklediğiniz belgenin eksik olup olmadığını aşağıdaki kısmında belirtiği gibi görebilirsiniz.

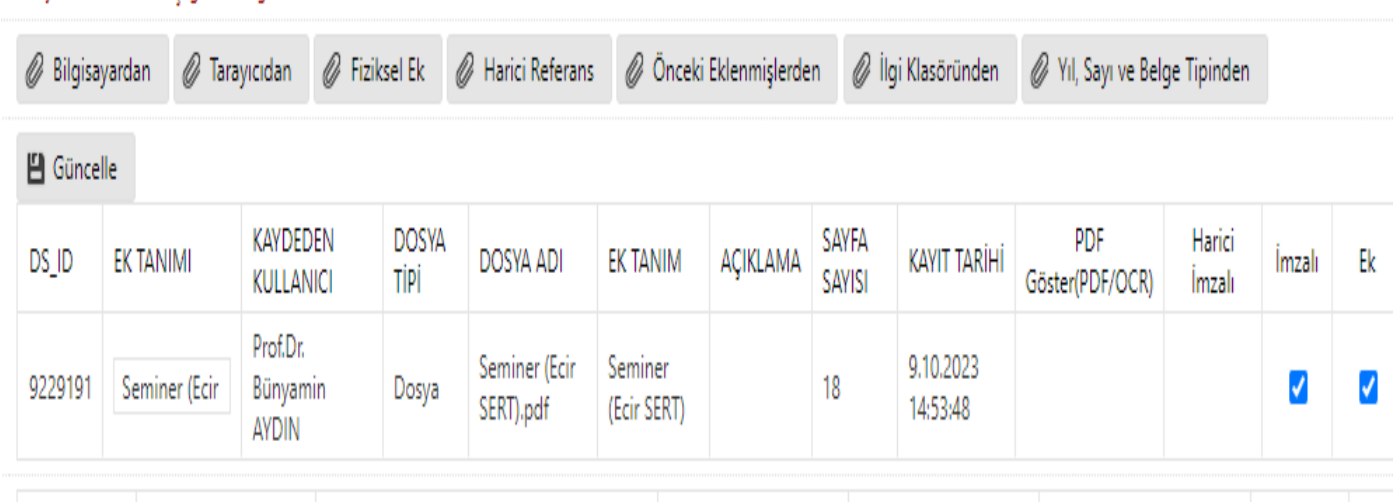

- **16-** Dağıtım Listesi sekmesini seçiniz.
- **17-** Kurum/Birim Liste kısmına aşağıda belirtildiği gibi Eğitim Bilimleri Enstitüsü yazın ve çıkan kısımda Eğitim Bilimleri Enstitüsü Müdürlüğünü seçin ve Ekle kısmına tıklayınız.

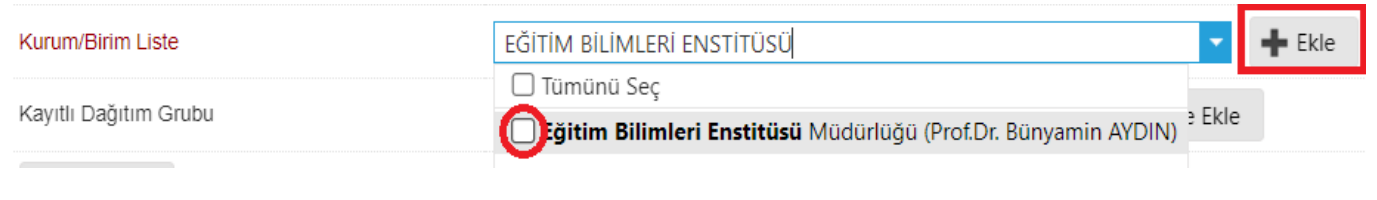

- **18-** ROTA BİLGİSİ **•** Rota Bilgisi sekmesini tıklayınız.
- **19-** Rota Bilgisi Sekmesinde aşağıda belirtildiği şekilde ilgili Bilim Dalı Başkanınız bulunması gerekmektedir.

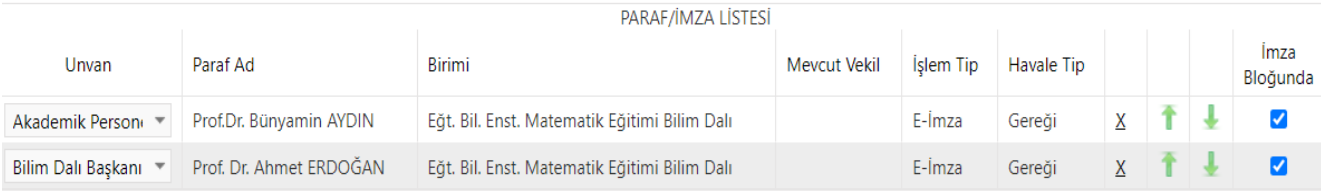

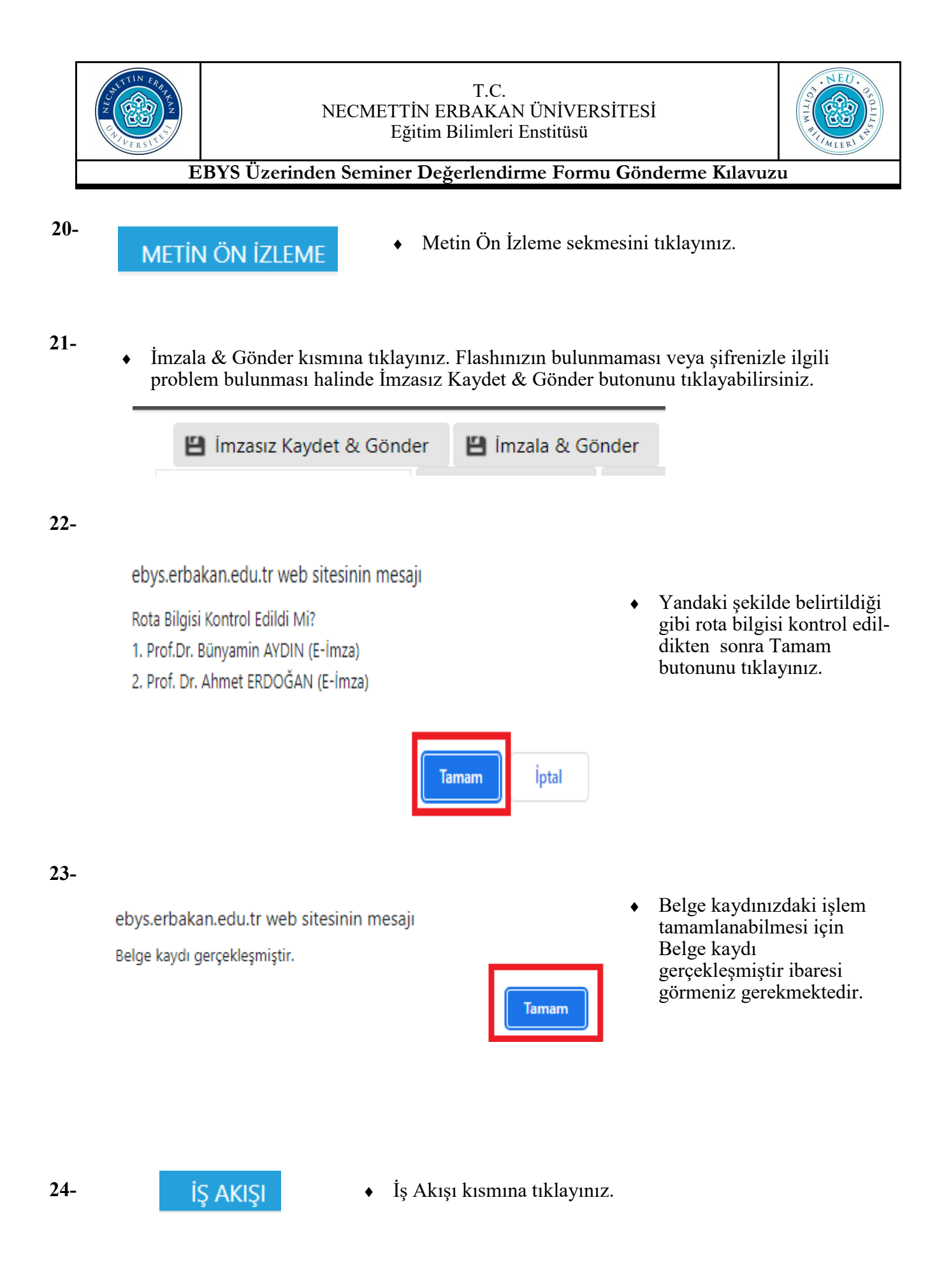

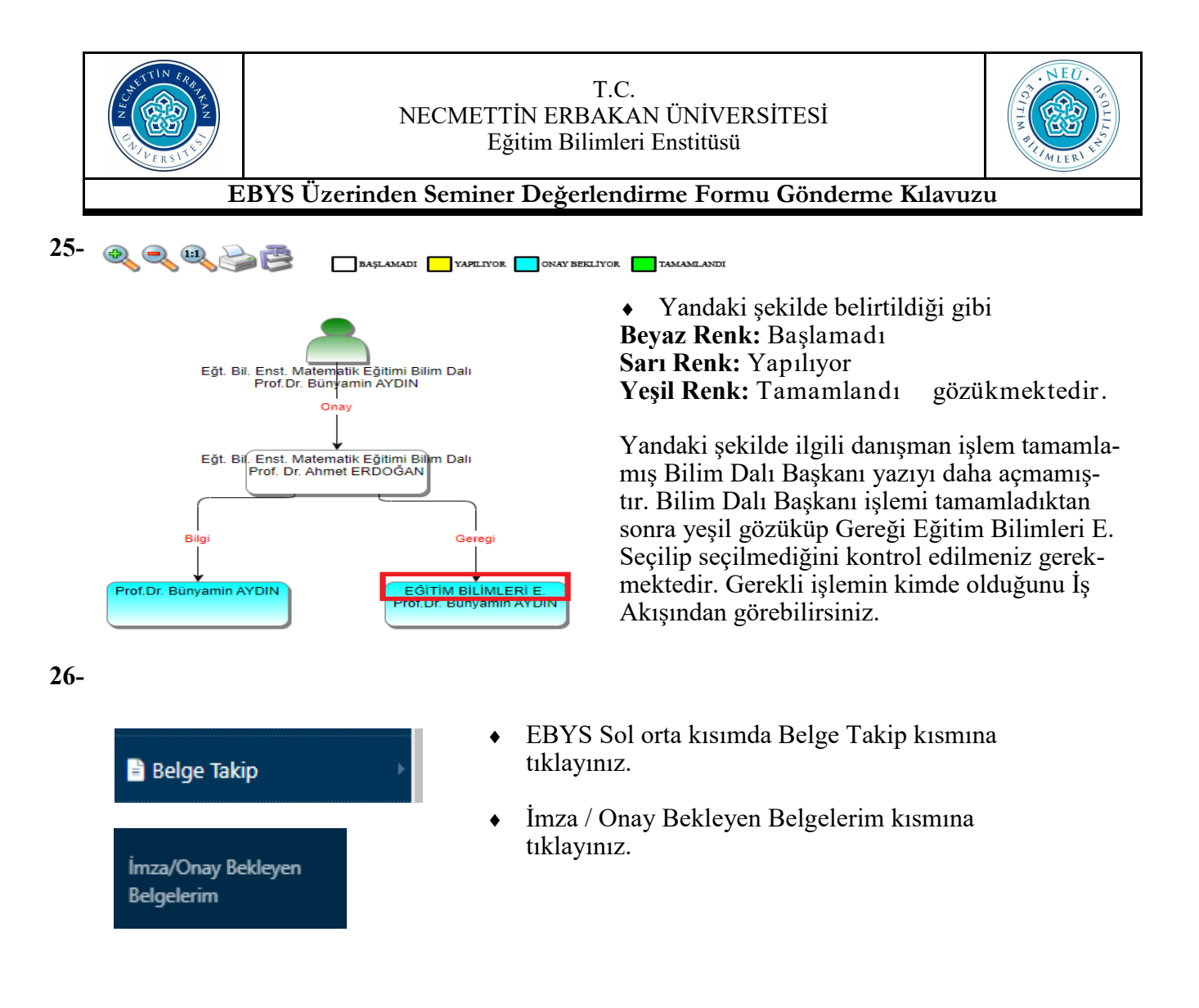

**27-** Aşağıdaki şekilde belirtildiği gibi Sorgula butonunu tıklayınız.

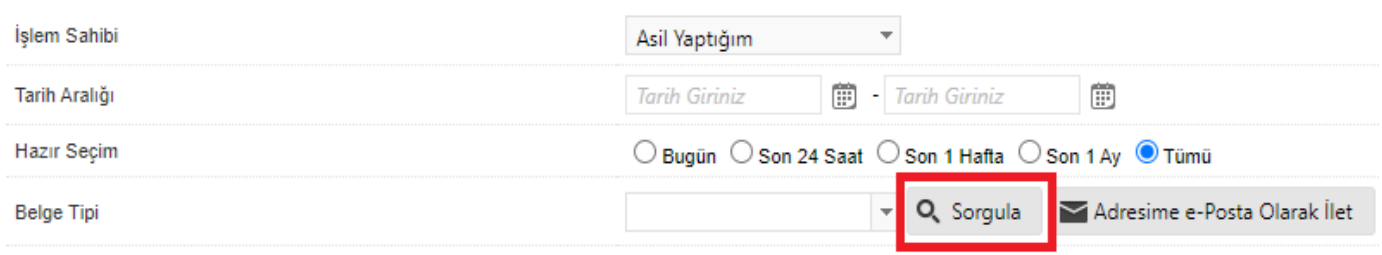

**28-** Sorgula butonuna bastıktan sonra aşağıdaki şekilde Belge tarih, sayı, gönderilen kurum ve konu kısmını kontrol edebilirsiniz.

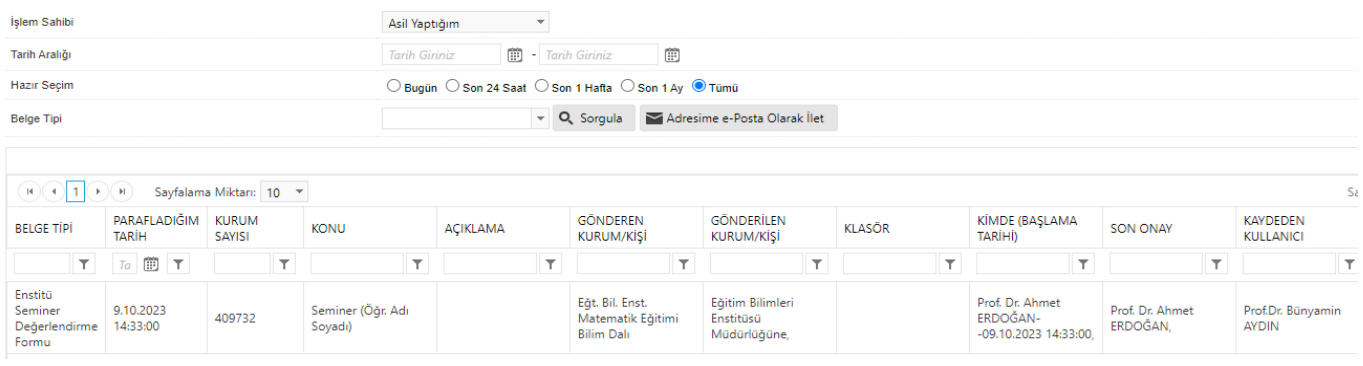